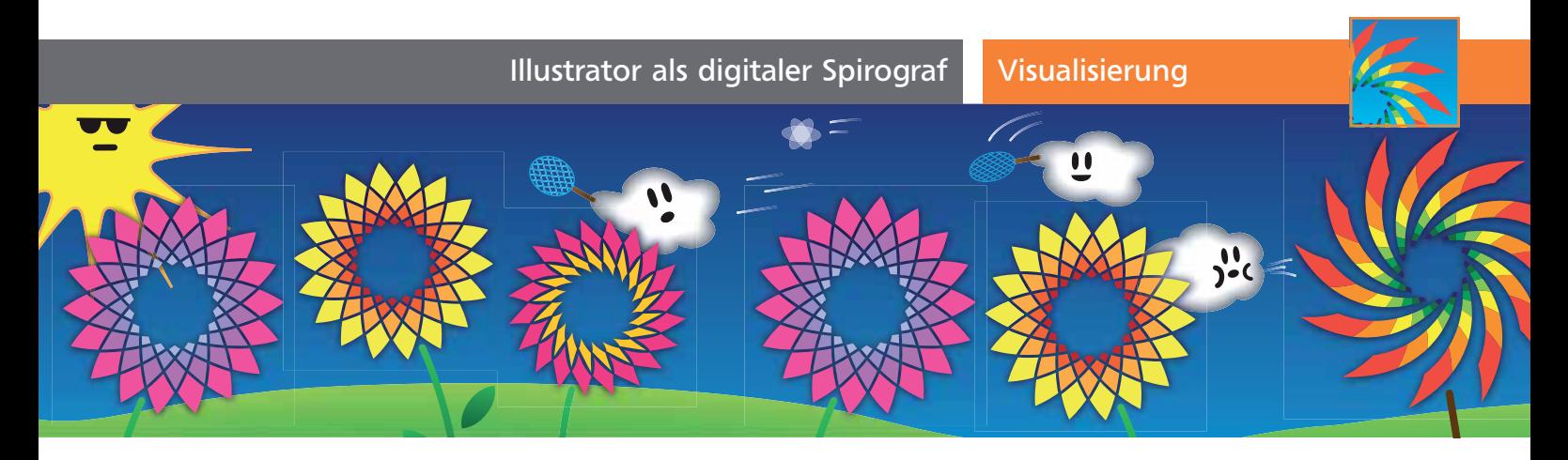

# Illustrator als digitaler Spirograf

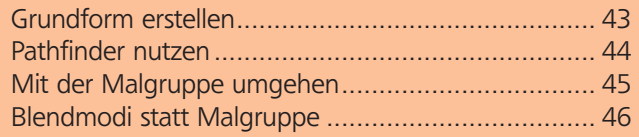

Auch wenn man es auf den ersten Blick gar nicht merkt, verbirgt sich hinter vielen natürlichen Erscheinungsformen eine einfache Geometrie. Sonne, Blumen und Wolkenbälle in der Artikelgrafik sind solche Beispiele, die auf den ersten Blick komplexer erscheinen, als sie tatsächlich sind. Wir werden uns drei Techniken ansehen, um solche Objekte zu erstellen, egal ob für Illustrationen oder Logos. Um Ihre Kreativität zu unterstützen, habe ich diesmal viele zusätzliche Beispiele erstellt und am unteren Seitenrand angeordnet. Daneben sehen Sie zusätzlich jeweils die Objekte, aus denen sie entstanden sind.

### CD-ROM

Die Grafiken am unteren Seitenrand liegen im Arbeitsverzeichnis in den beiden Dateien spirographen\_auswahl.ai (CMYK) und spirographen\_auswahl2.ai (RGB).

## Grundform erstellen

Erstellen Sie eine neue Datei im CMYK-Farbmodus (am besten mit dem Dokumentprofil Druck), die Größe der Zeichenfläche spielt für diesen Workshop keine Rolle. Wenn Sie wie hier erst einmal viele Einstellungen und Designs austesten möchten, kann es sinnvoll sein, die Zeichenflächen auszublenden, damit die Umrandungen nicht stören und Sie sich völlig frei entfalten können: Ansicht → Zeichenflächen ausblenden.

#### Ausgeblendete Zeichenflächen

Zeichenflächen sind die Basis für viele Ansichtsoptionen. Wenn Zeichenflächen ausgeblendet sind, kann es daher sein, dass Illustrator »nicht mehr zu verstehen« ist. Wenn Sie mit BEFEHL/STRG + 0 bzw. BEFEHL/STRG + 1 IN FENSTER EINPASSEN oder das Dokument in Originalgröße anzeigen, dann wird dabei auch auf die aktive Zeichenfläche fokussiert. Wenn Sie versehentlich außerhalb der Zeichenfläche gearbeitet haben, wird natürlich Ihre aktuelle Grafik nicht im Fenster zentriert, sondern verschwindet ggf. komplett aus dem Blickfeld.

#### Form aussuchen und erstellen

Zu Beginn müssen Sie sich natürlich eine Form wählen, die genutzt werden soll. Das sind im Regelfall einfache Objekte wie eine Ellipse oder ein Stern, komplexere Grundobjekte können aber ebenfalls interessante Ergebnisse erzeugen A – E .

**1** Wir werden mit einer Ellipse arbeiten, wählen Sie deshalb das Ellipse-Werkzeug <sup>o</sup> aus und klicken Sie in die Zeichenfläche. Geben Sie Werte für Breite und Höhe ein, z.B. 160 x 40 mm.

**2** Vergeben Sie als Flächenfarbe OHNE **□** und als Kontur Schwarz, damit Sie gleich besser abschätzen können, wie das Endobjekt aussehen wird.

#### Transformation einleiten

**3** Mit ausgewählter Ellipse rufen Sie jetzt über Ef-FEKT → VERZERRUNGS- UND TRANSFORMATIONSFILter - Transformieren unseren »Spirografen« auf. Geben Sie als Winkel 15° ein und lassen Sie elf Kopi-

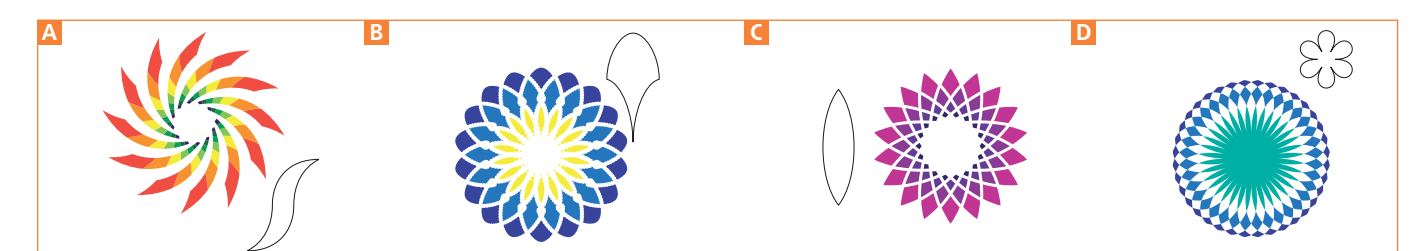

Die Grundform kann bereits entscheidend das spätere Aussehen beeinflussen. Probieren Sie auch gezielt Effekte, bevor Sie das Aussehen umwandeln.